**Product Information Manager PIM**

## **Supplier Guide for PIM**

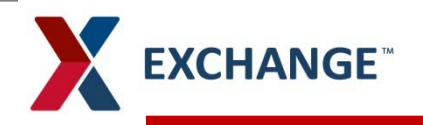

- **Agenda**  $\blacktriangleright$
- **Overview**  У
- **Supplier Portal**
- **New Item Creation** У
- **New Item Family Creation**  $\sum$
- **Smartsheet Creation**

# **PIM Overview/Benefits**

- **Item information gathered at beginning of process**
- **Suppliers aware of required information prior to submission**
- **Business rules and validation throughout the process**
- **Ensures consistent data throughout the enterprise** ⋗
- **Information entered and stored in portal**
- **No large files through email**

# **Supplier Portal**

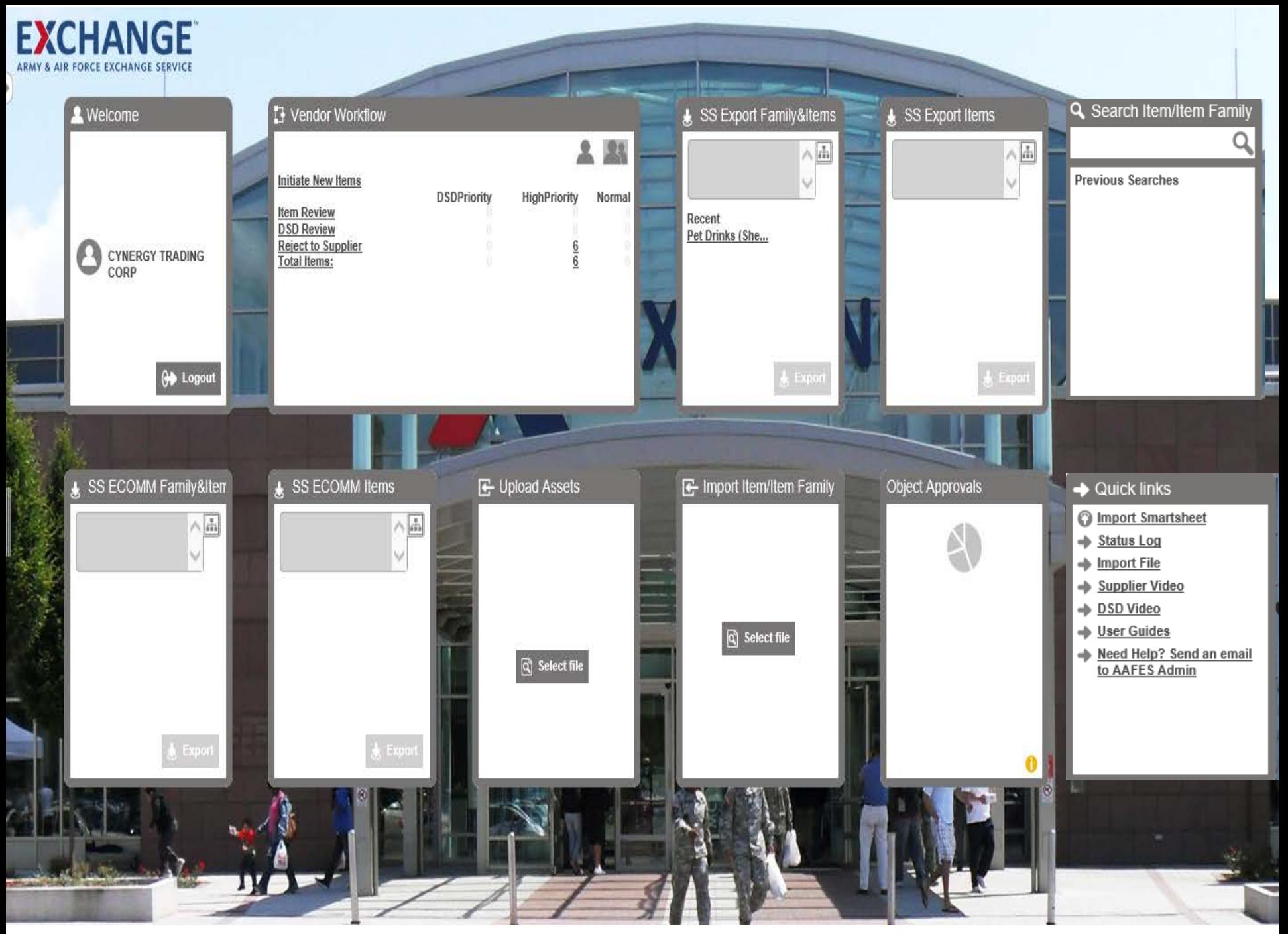

## **New Item/Item Family Add**

# **EXCHANGE<sup>®</sup> New Item/Item Family Add**

#### **Vendor Workflow widget**

#### **Click on Initiate New Items**

When creating a family, you would select the new Item family

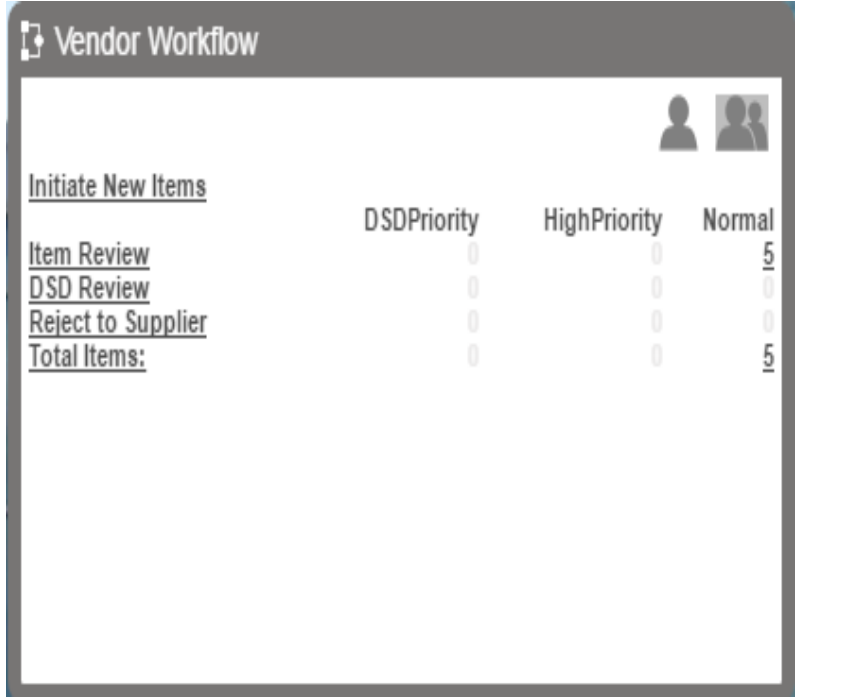

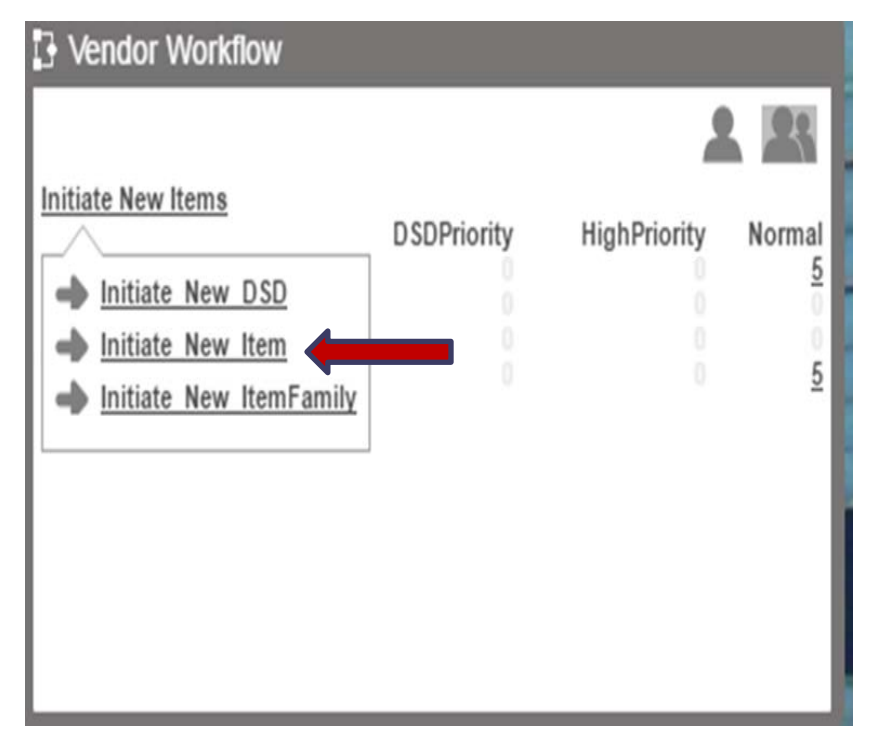

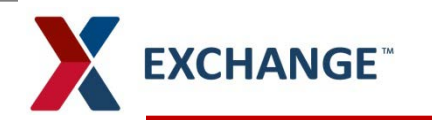

#### **Create New Item**

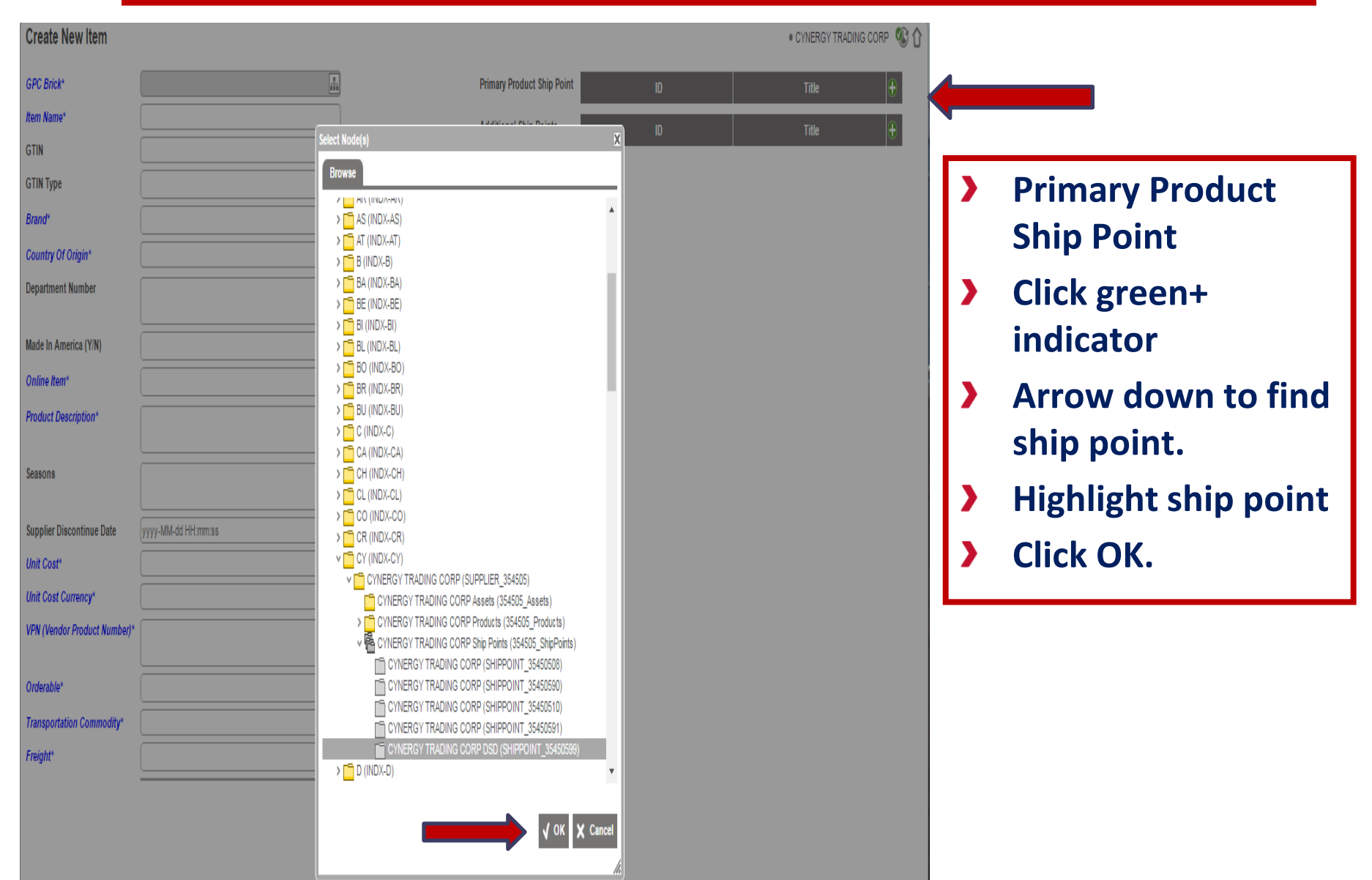

# **EXCHANGE<sup>®</sup>** Create New Item

#### **Create New Item**

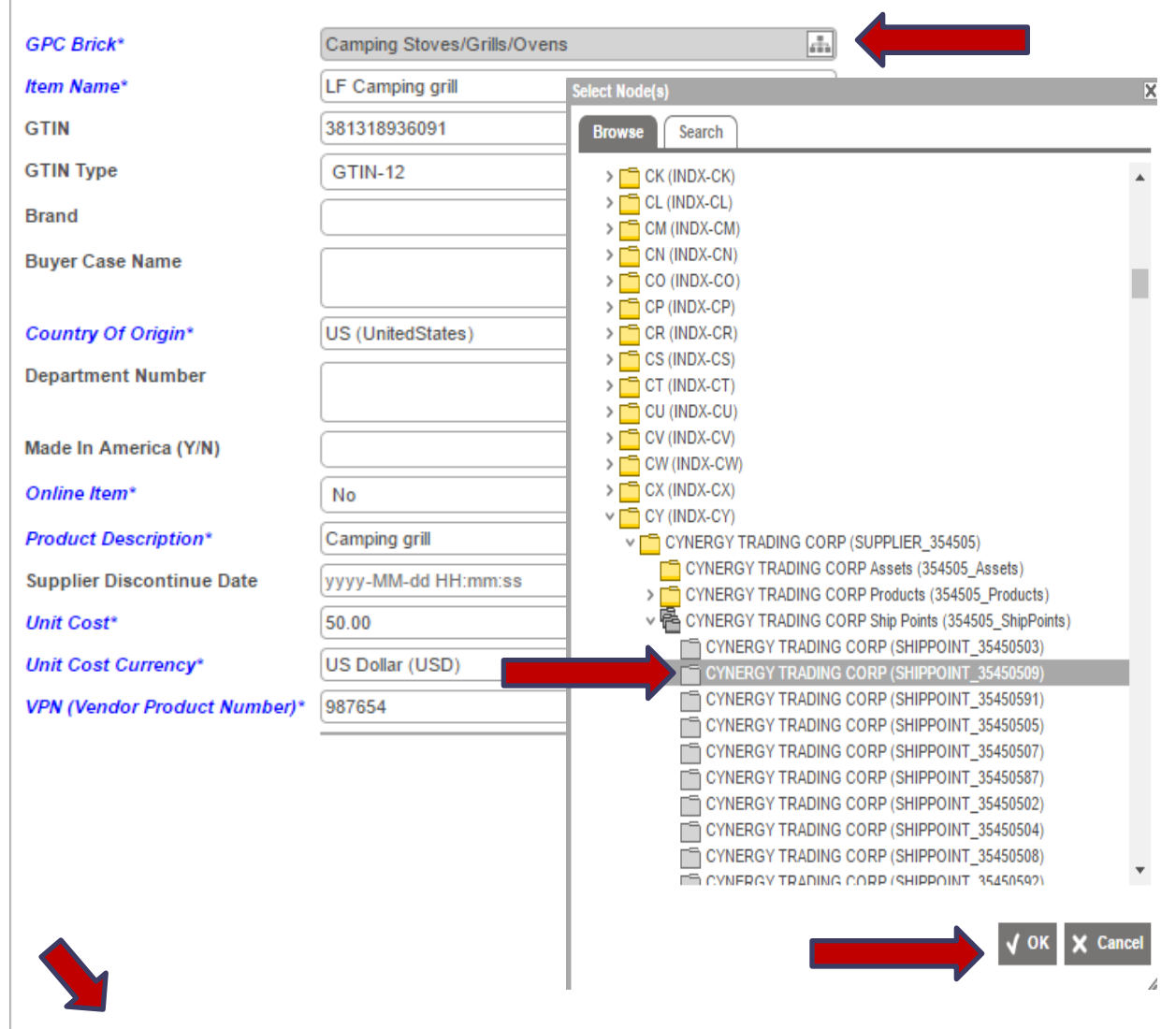

**Click on GPC Brick\***   $\blacktriangleright$ **attribute for product category** 

- $\blacktriangleright$ **Search category the item product is stored under.**
- **Highlight and click Ok**
- **Complete all mandatory fields in blue.**
- **Submit data**
- **You will be directed back to Home page.**

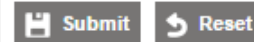

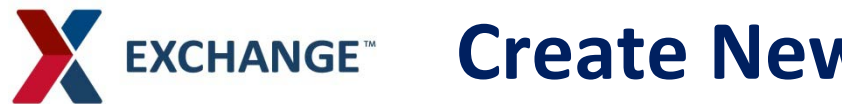

### **Create New Item Family**

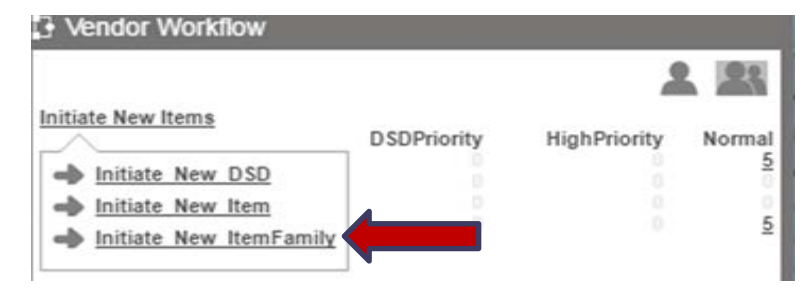

#### **Create Item Family**

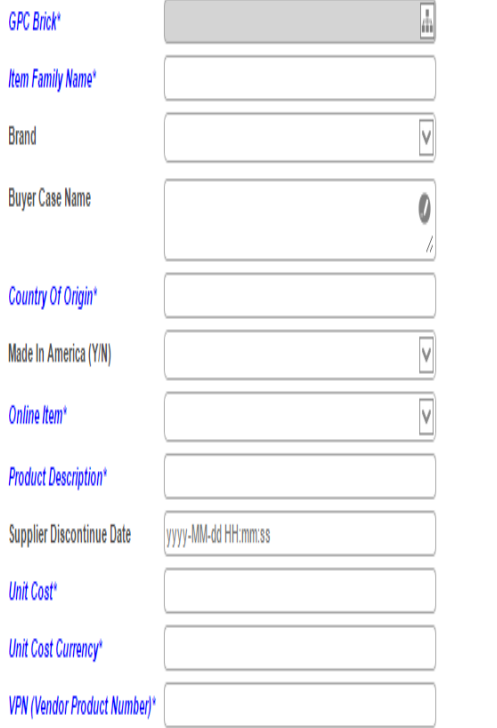

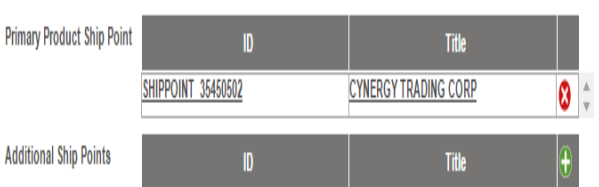

CYNERGY TRADING CORP **OF** A

- **Primary Product Ship point, click on green + indicator.**
- **Arrow down to find ship point (Vendor Code)**
- **GPC Brick\* find**   $\blacktriangleright$ **category of your item,.**
- **Highlight and click Ok** እ
- **Item Family Name must**   $\blacktriangleright$ **be filled in to create a Family.**
- **Complete all mandatory**   $\blacktriangleright$ **fields in blue.**
- **Submit data** У
- **You will be directed back to Home page.**

### **Vendor Workflow/Items Review**

- **Vendor Workflow widget will show the number of new items created.**
- **Click on Item Review.**

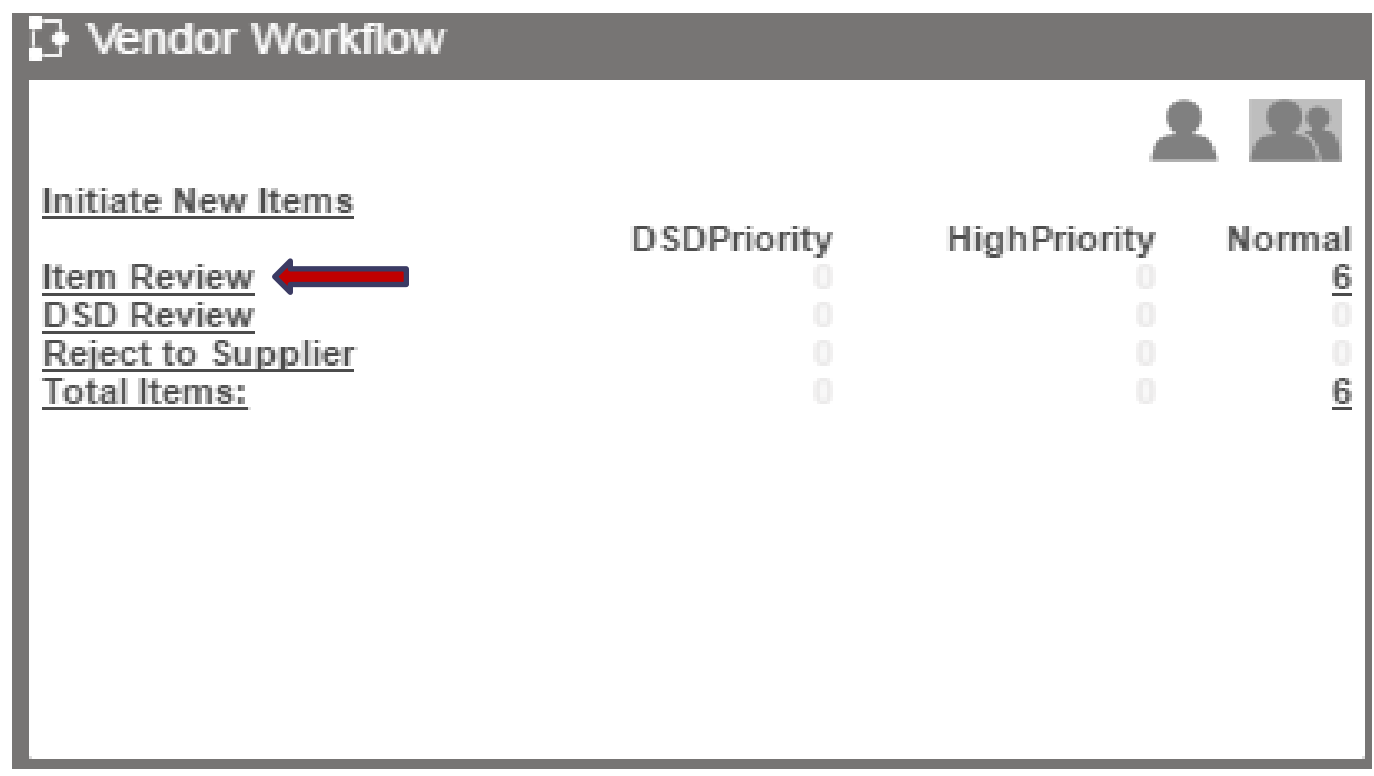

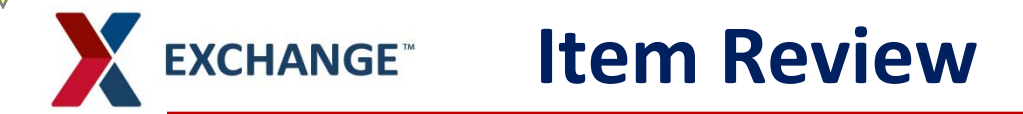

- **ITEM Review**
- **Assigned to me column, check the ones that you created**
- **Name column, click on file that you created**

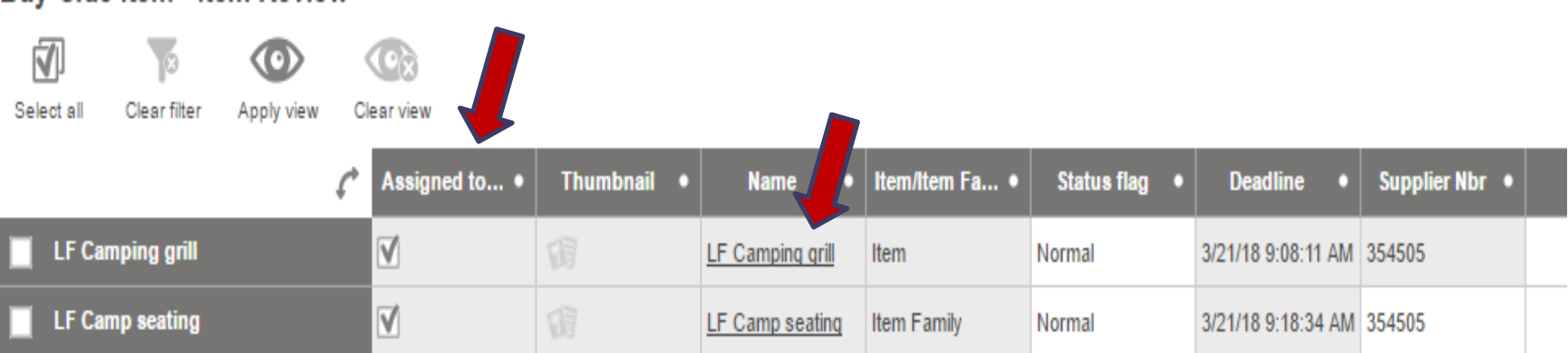

#### **Buv-Side Item - Item Review**

# **Characteristic/Item Details**

#### **Item Details**

Primary Product Hierarchy > Product Root > Products > Healthcare > Health Treatments/Aids > Sensory Organs Care/Treat

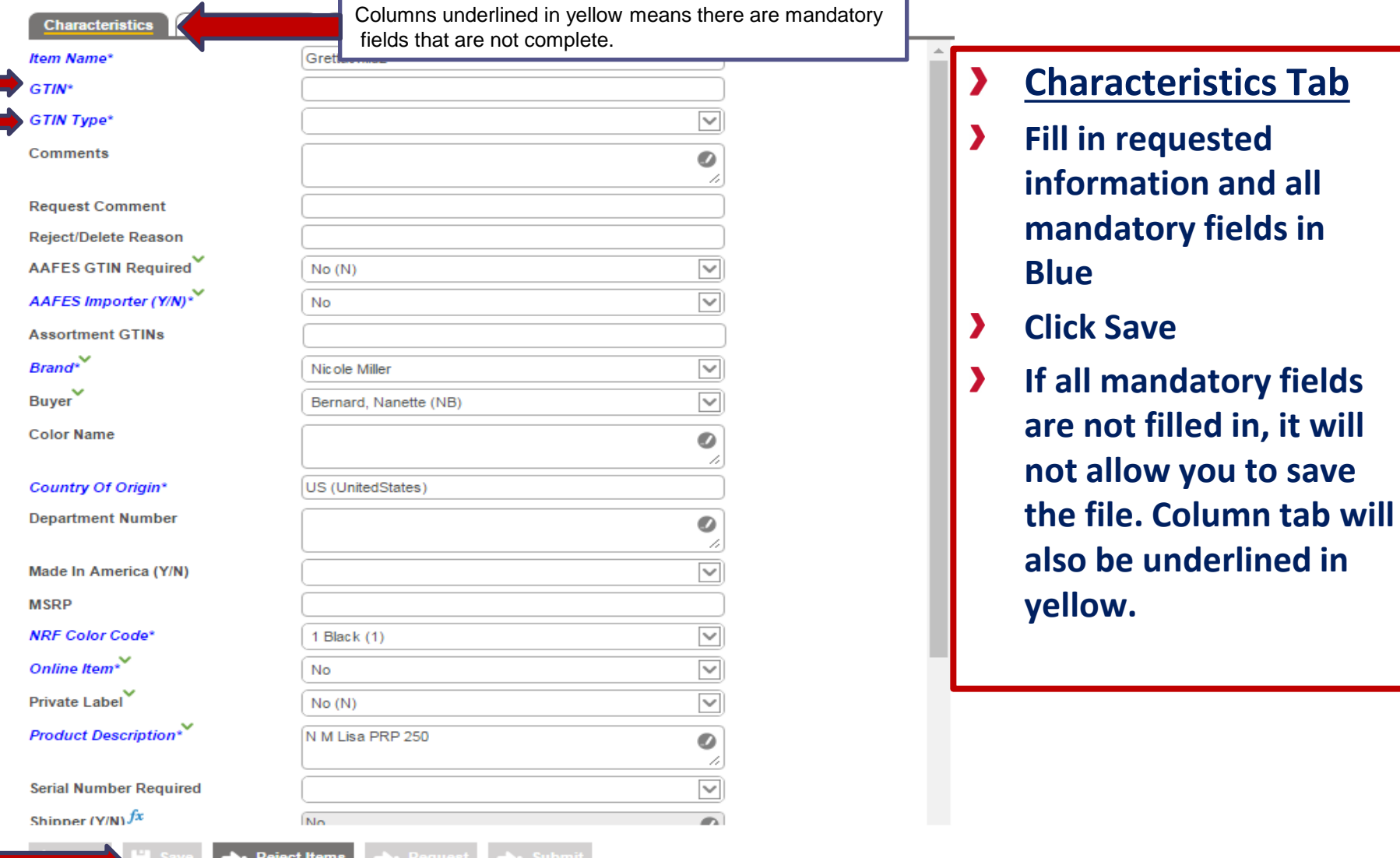

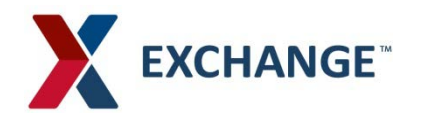

# **Product Details/Item Details**

Item Family Detail will have same information to fill out.

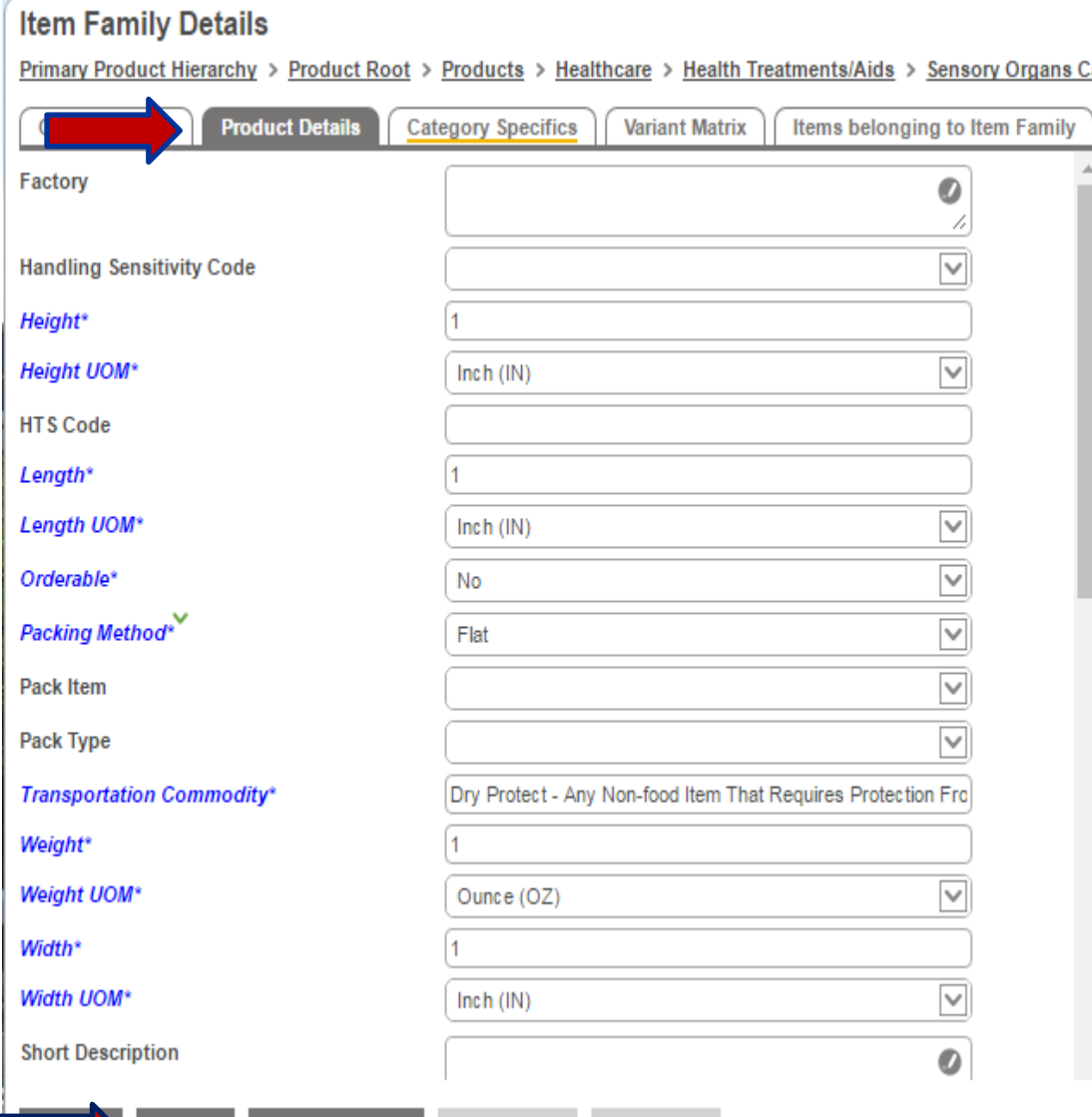

■ Reques

 $\rightarrow$  Reject Items

- **Click on Product Detail**
- **Fill in all requested**  У **fields and all mandatory fields in blue.**
- **Click Save**
- **If all mandatory fields are not filled in, it will not allow you to save the data. Column will also be underlined in yellow.**

## **X EXCHANGE<sup>®</sup> Category Specifics/Item Details**

Item Family Detail will have same information to fill out.

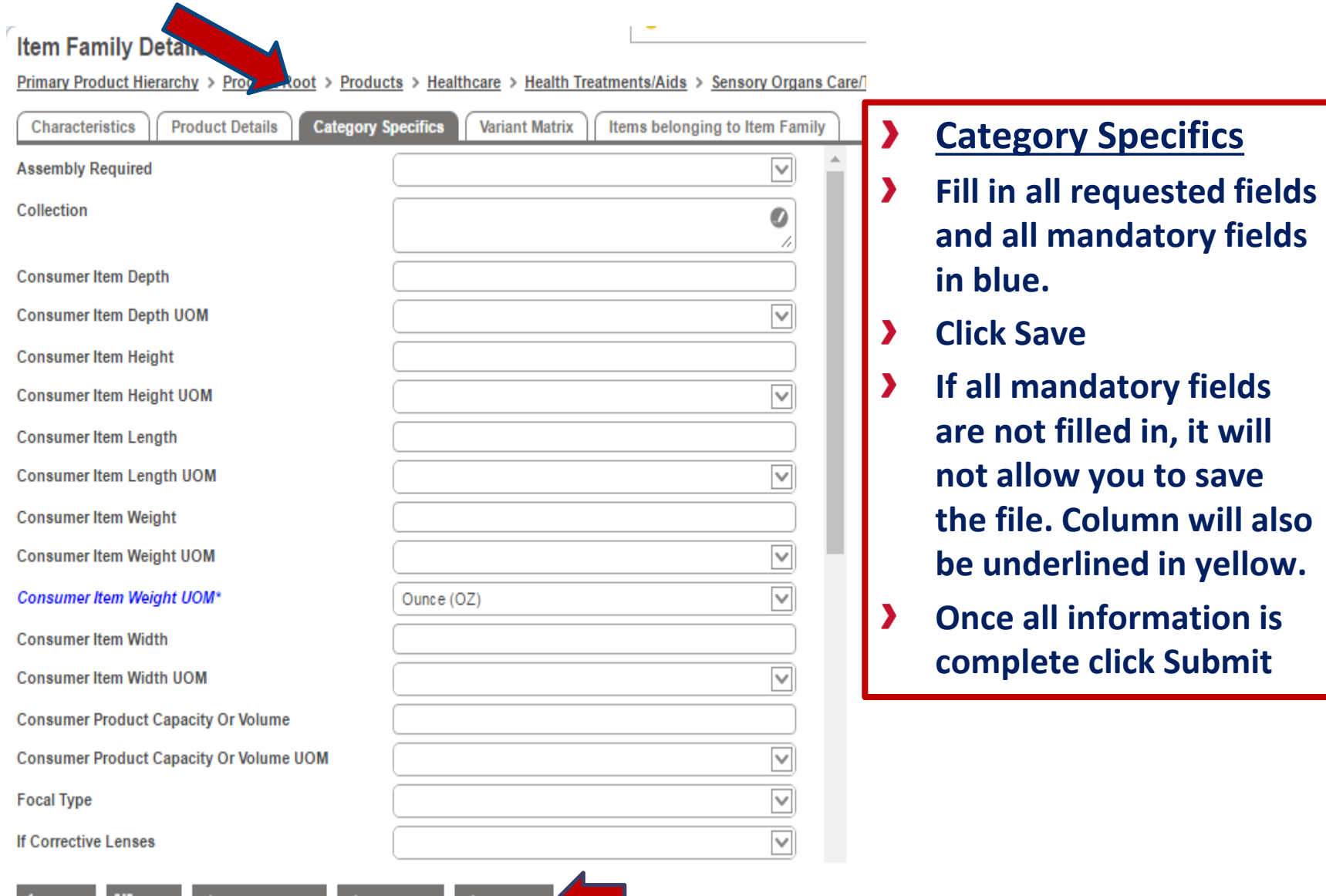

ect Items

**Request** 

# EXCHANGE<sup>®</sup> Item Family Details/Child Names

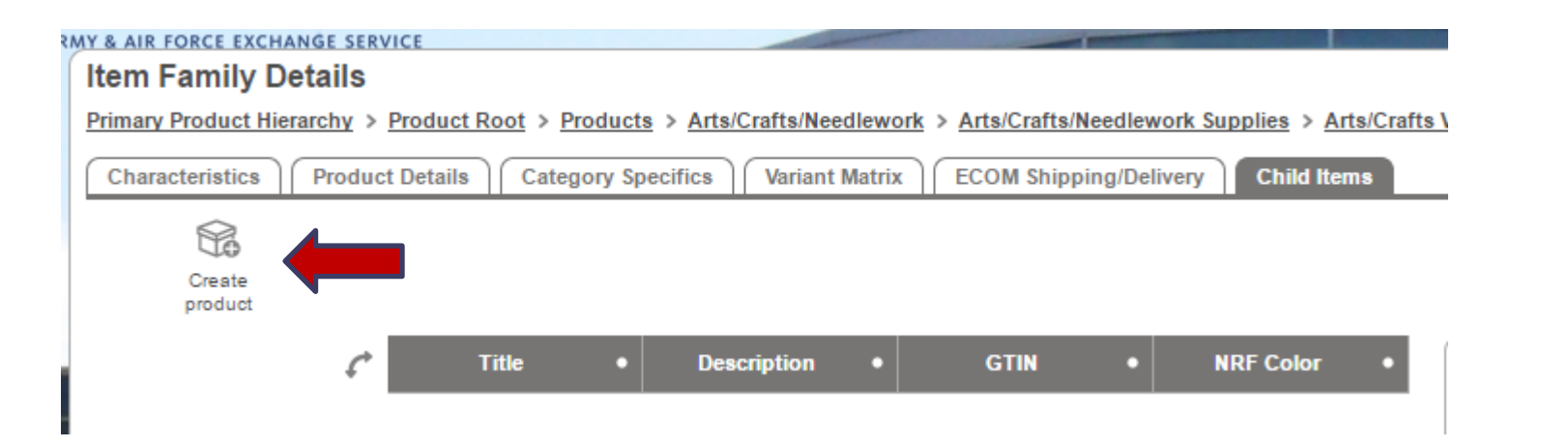

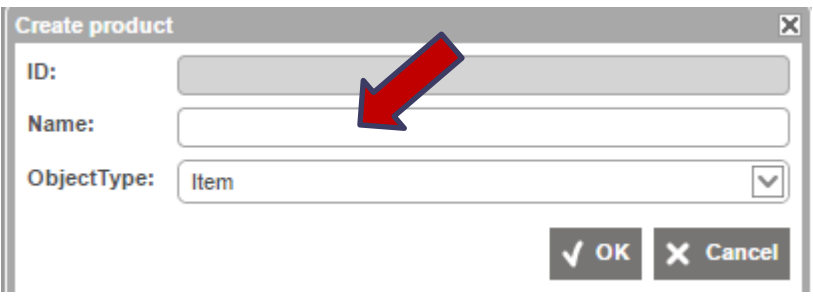

- **Creating data for children under Item Family Detail**
- **Click on Child Items tab**  $\blacktriangleright$
- **Create Product Icon**  $\blacktriangleright$
- y **On pop-up name the item**
- **Click OK** $\blacktriangleright$

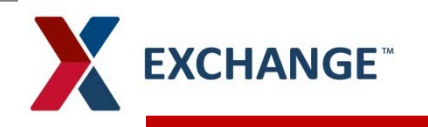

## EXCHANGE<sup>®</sup> Item Family Details/Child Items

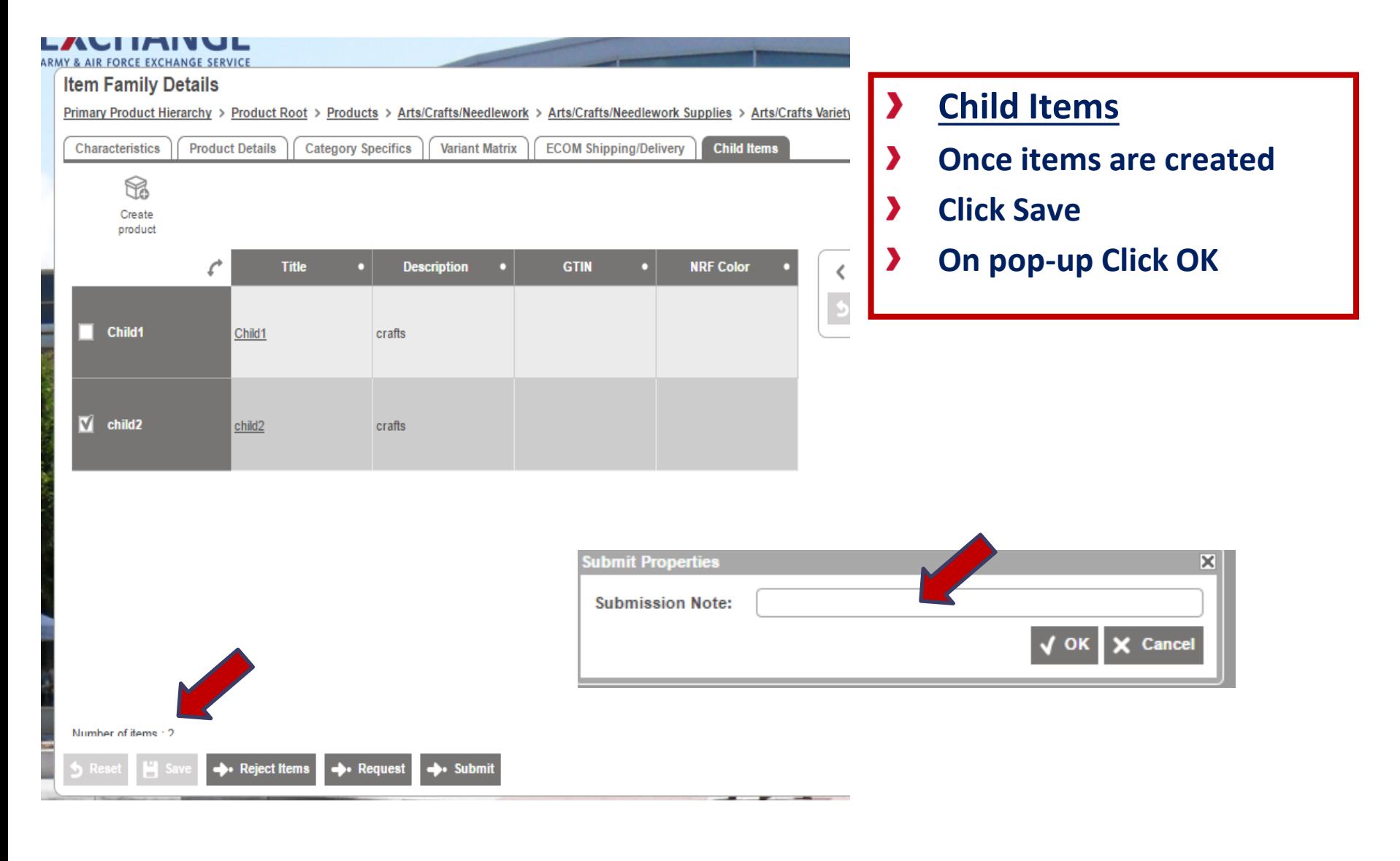

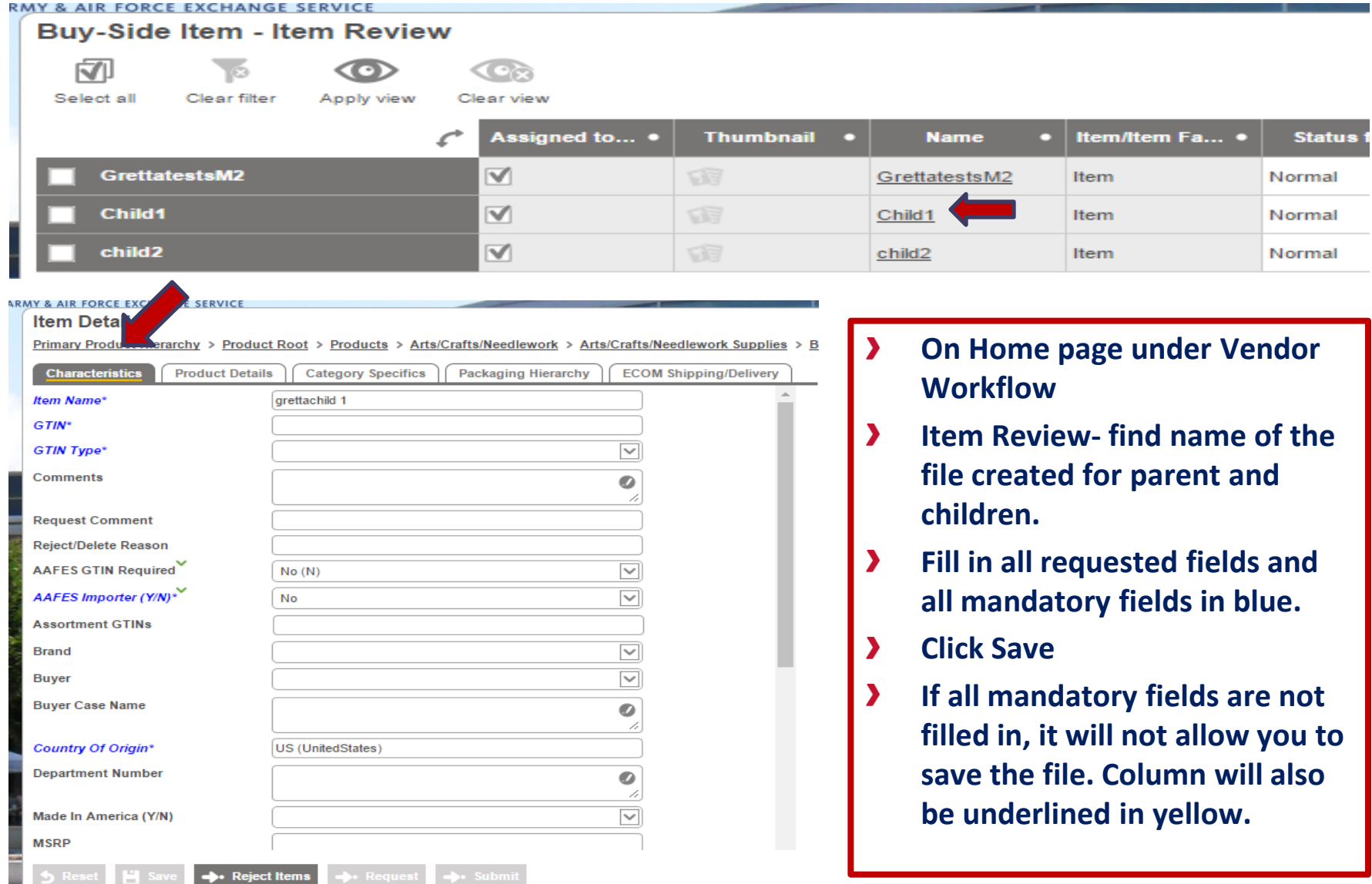

# **Smartsheet Export**

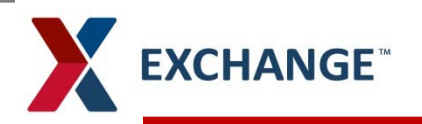

### **Creating a Smartsheet**

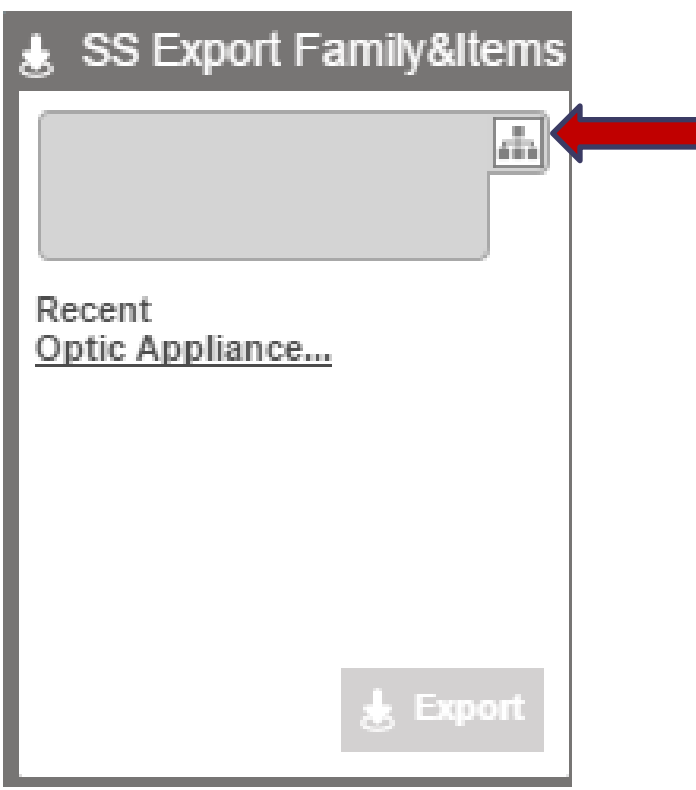

#### **To Export a SmartSheet**

- SmartSheet export is used to  $\lambda$ download a sheet to allow for mass item data input/upload to PIM
- Department description (brick)  $\lambda$ must be selected in PIM prior to SmartSheet export
- Export SmartSheet, click on  $\lambda$ hierarchy icon to find the brick level
- Browse, Click on Product, arrow  $\sum_{i=1}^{n}$ down to the group/department
- Highlight the Dept and click okay.  $\lambda$

# **X** EXCHANGE<sup>®</sup> Creating a Smartsheet

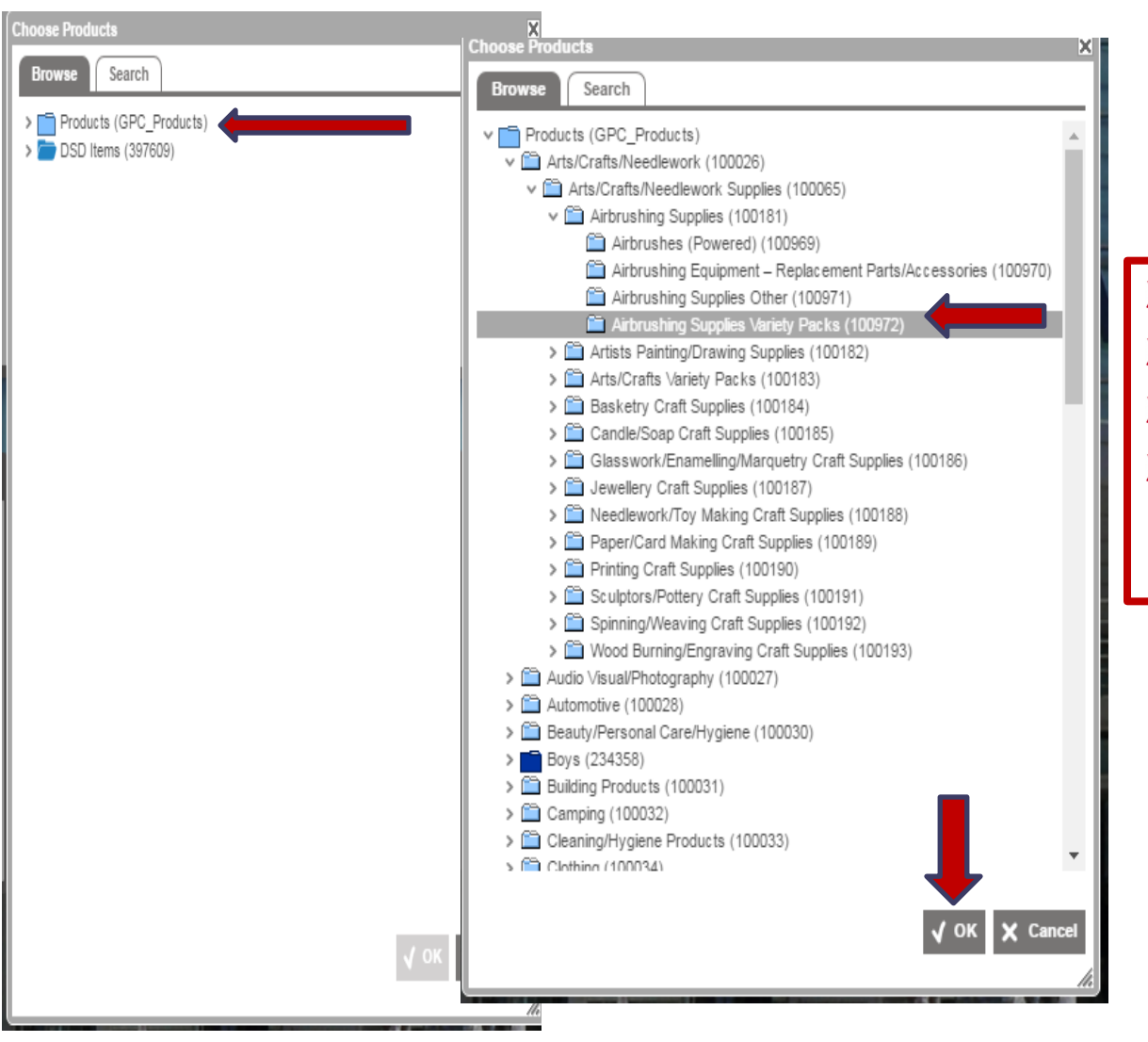

- **Click on Products (Brick)**
- **Arrow down to find category**
- **Highlight department**
- **Click OK**

# EXCHANGE<sup>®</sup> Creating a Smartsheet

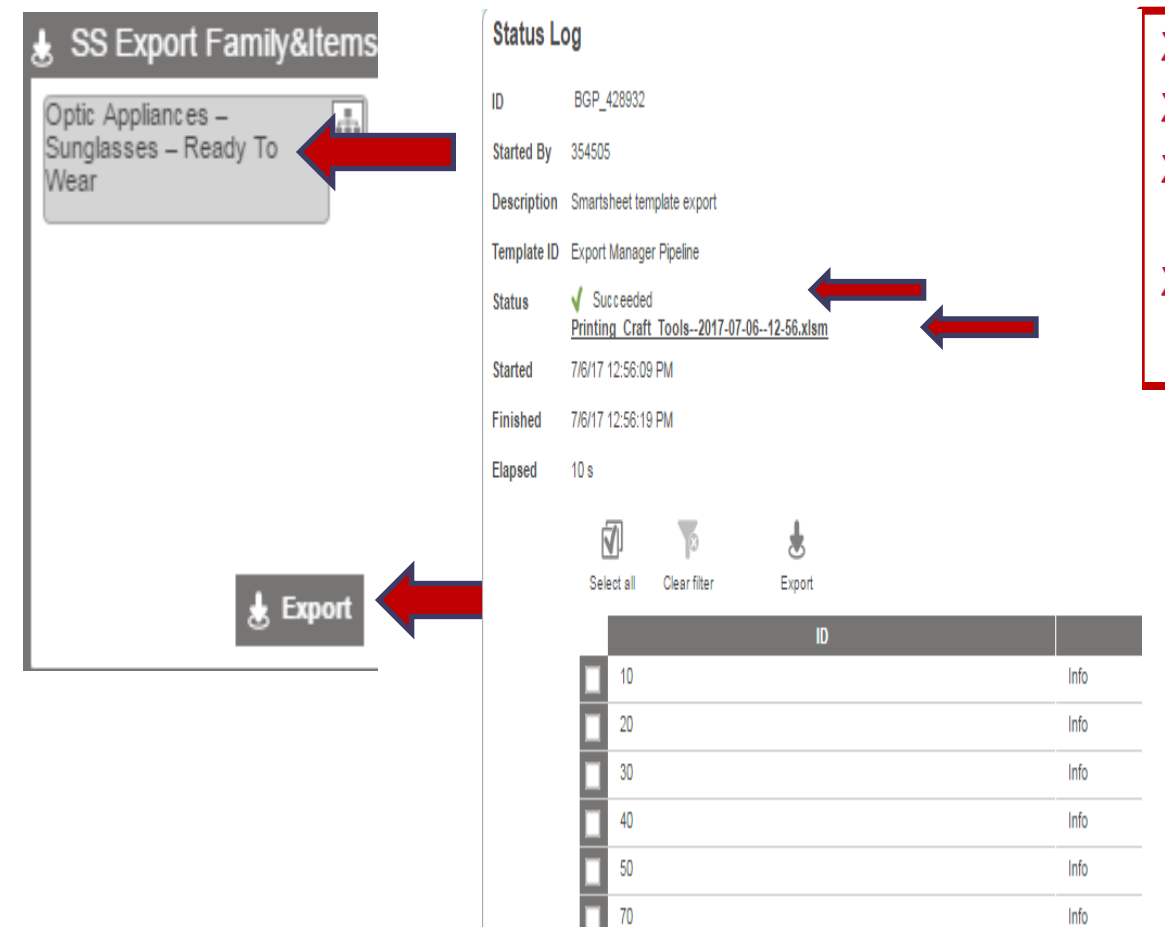

 $\equiv$  $\lambda$ 

- **Click on file within the Icon**   $\blacktriangleright$
- **Click Export**  $\blacktriangleright$
- $\blacktriangleright$ **Once file is loaded you will see Status Succeeded**
- **Click on the .xlsm file name**  $\blacktriangleright$

 $\bar{L}_\text{eff}$ 

# **X** EXCHANGE<sup>®</sup> Creating a Smartsheet

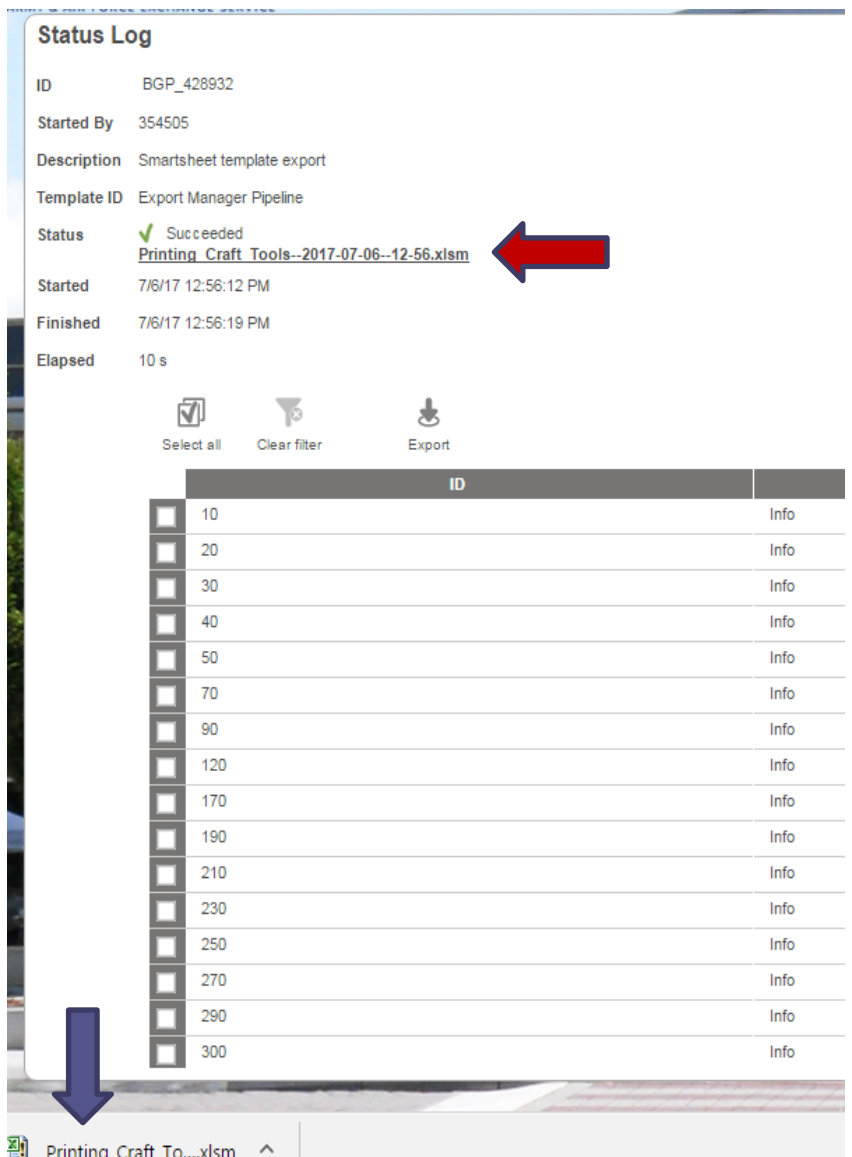

- **Click on Status Link**
- **At the bottom of the screen, you will see the PDF file**
- $\blacktriangleright$ **Click on the file to open.**
	- **Save the file within your device in order to retrieve**

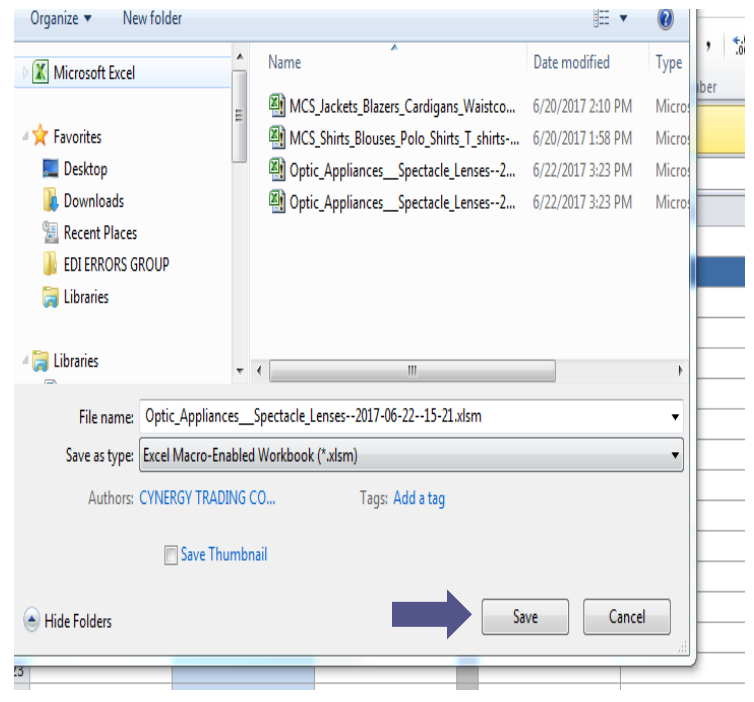

# **X** EXCHANGE<sup>®</sup> Creating a Smartsheet

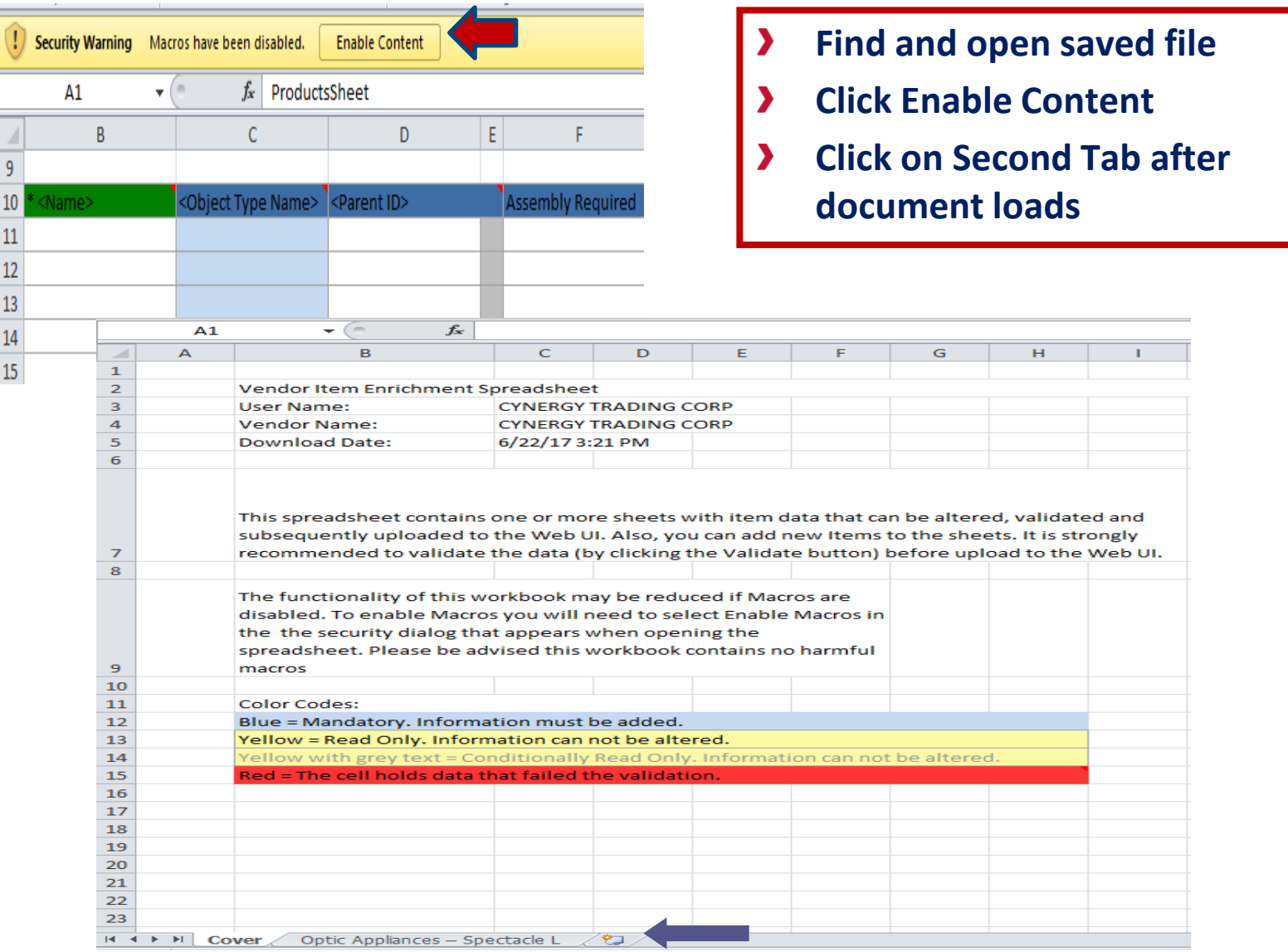

# EXCHANGE<sup>®</sup> Creating a Smartsheet

- **Fill in all requested fields and all mandatory fields in blue. Then click Validate sheet.**
- **Click Validate Sheet, if all data is correct the file is complete.** እ

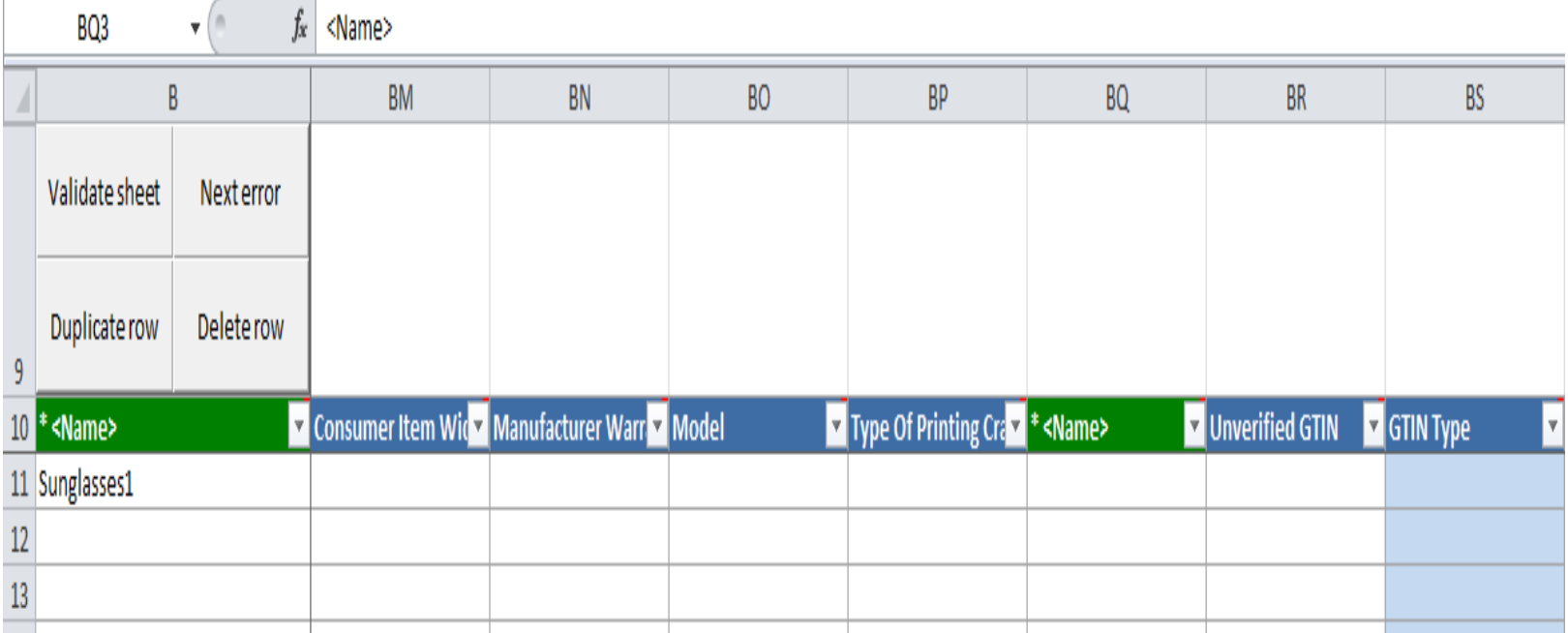

# EXCHANGE<sup>®</sup> Creating a Smartsheet

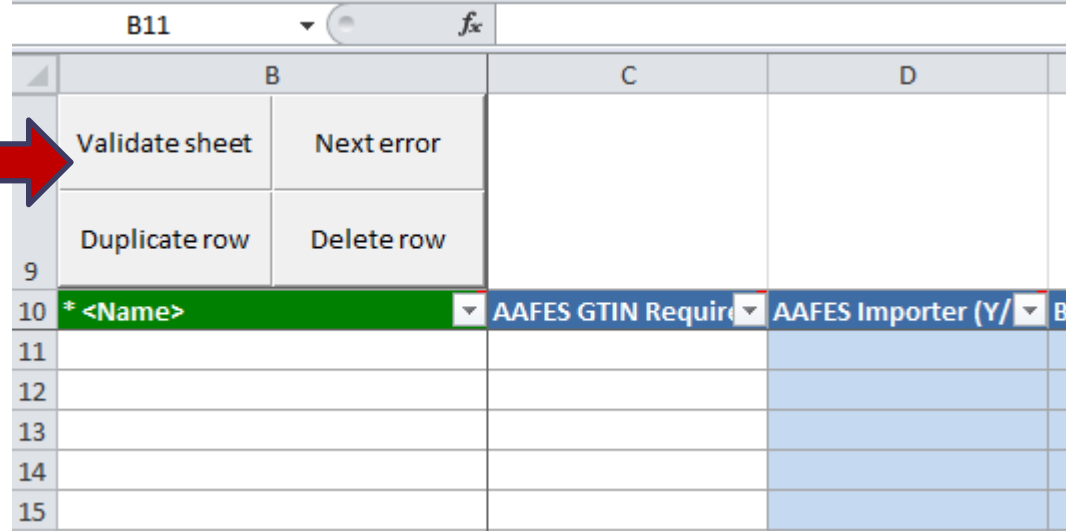

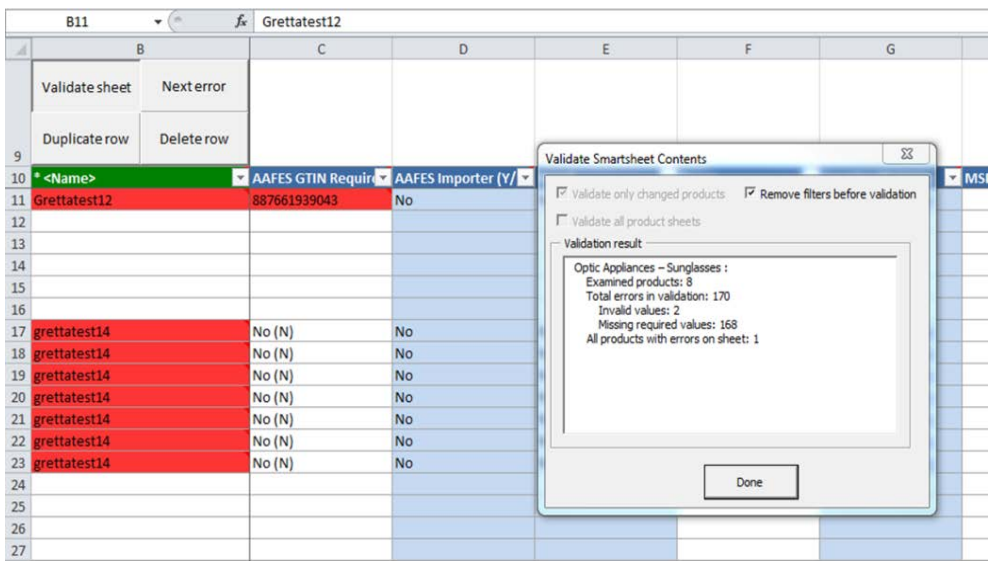

- **Smartsheet has pre-built functionality to aid in successful workflow.**
- $\blacktriangleright$ **Once you have filled in all requested fields and all mandatory fields in blue. Then click Validate sheet.**
- $\blacktriangleright$ **Features – Validate Sheet –runs data against business rules to ensure mandatory data is complete.**
- **Next error – Allows user to advance**   $\blacktriangleright$ **by error for ease of correction completion of products**
- $\blacktriangleright$ **Duplicate Row – Allows user to duplicate data from previous row**
- **Delete Row – Allows user to delete**   $\blacktriangleright$ **by row**

# **X EXCHANGE<sup>®</sup>** Creating a Smartsheet

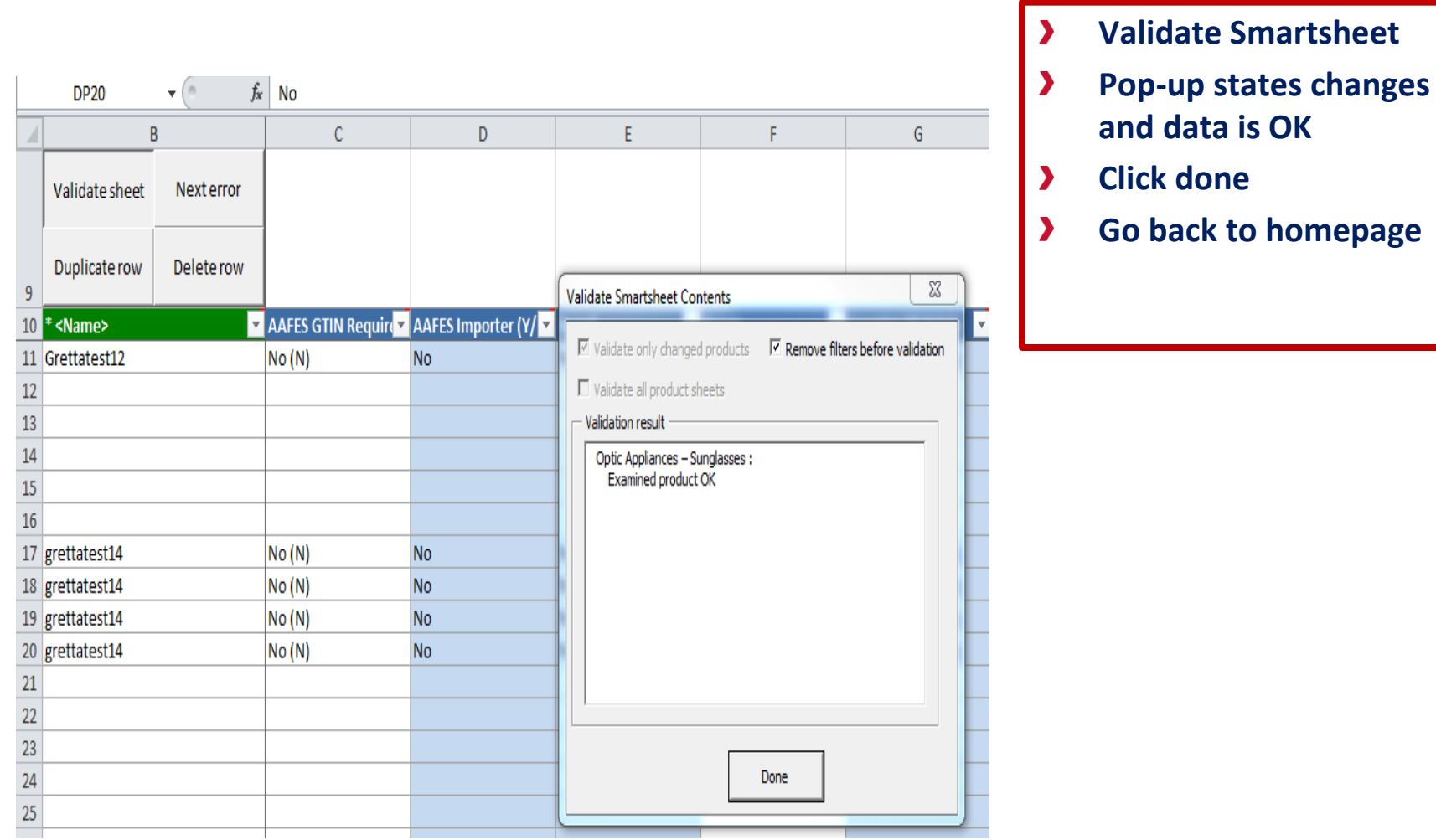

27

# **Smartsheet Import**

# **EXCHANGE<sup>®</sup> QuickLink/Smartsheet Import**

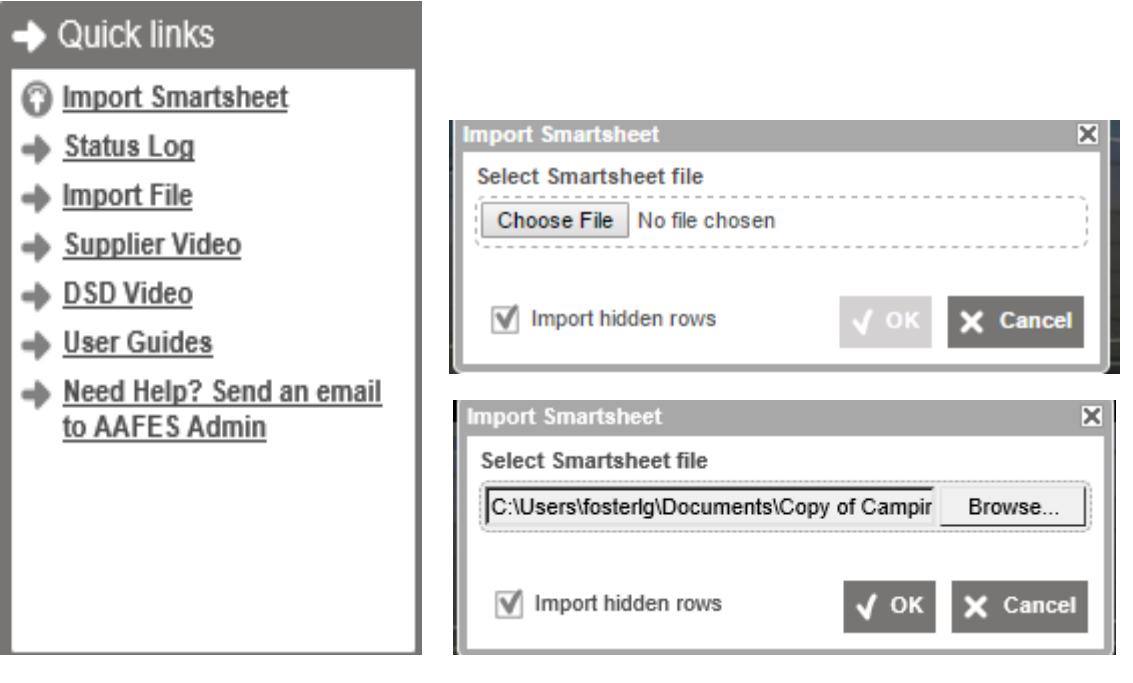

#### **Quick links widget**

- **Click on Import Smartsheet**
- **Click on Browse, your outlook will pop up.**
- **Search the file you saved under your device,**
- **Click open**

እ

**Once your file link is visible click OK**

# EXCHANGE<sup>®</sup> QuickLink/Smartsheet Import

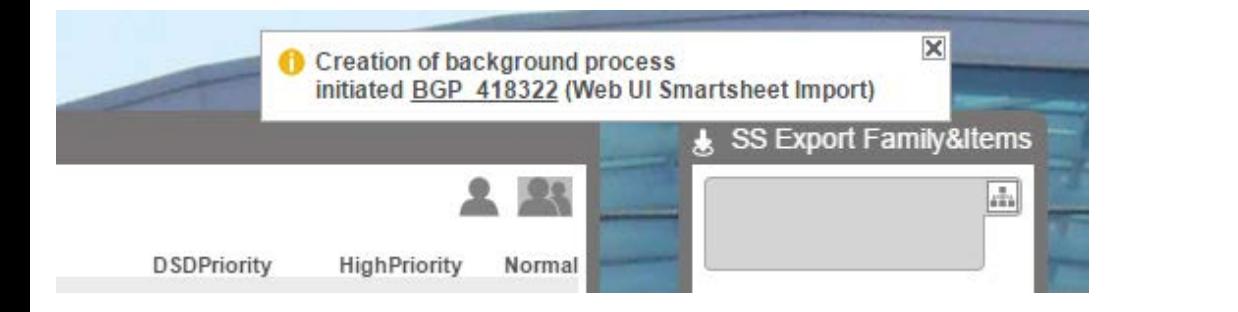

恚 Export

ID

#### AIR FORCE EXCHANGE SERVICE

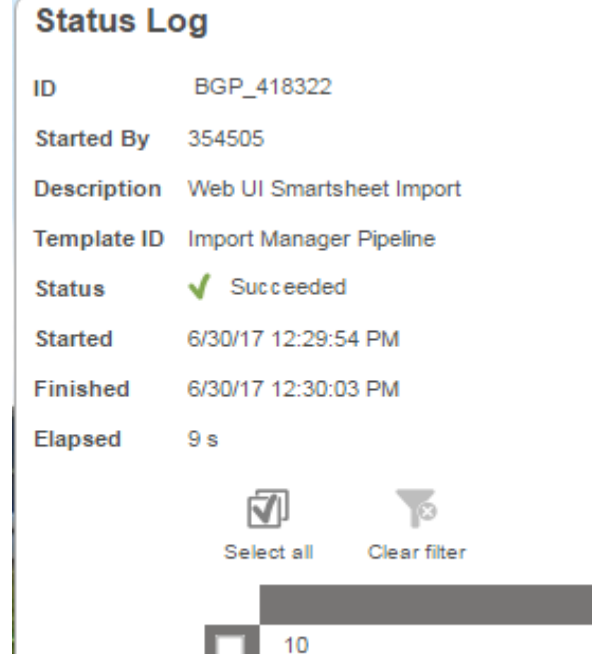

20 40

#### **Import Smartsheet**

- **Status will state succeeded if**   $\blacktriangleright$ **there are no errors, if there are errors, make corrections**
- **Save.**

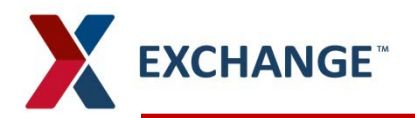

### **Smartsheet Import**

#### **B** Vendor Workflow

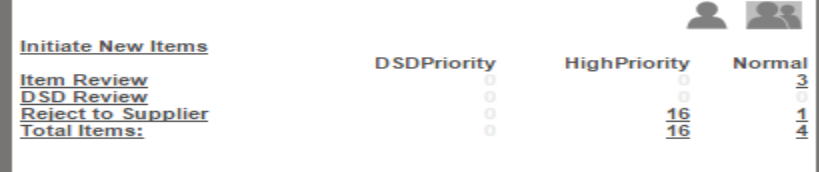

**Homepage under vendor workflow**

Item/Item Fa... •

Item Family

Item

Item

 $\bullet$ 

lame

**Check Assign to me for family and child items**

**Status flag** 

Normal

Normal

Normal

۰

**Deadline** 

3/21/18 12:31

3/21/18 12:31

3/21/18 12:31

**PM** 

**PM** 

**PM** 

#### **Buy-Side Item - Item Review**

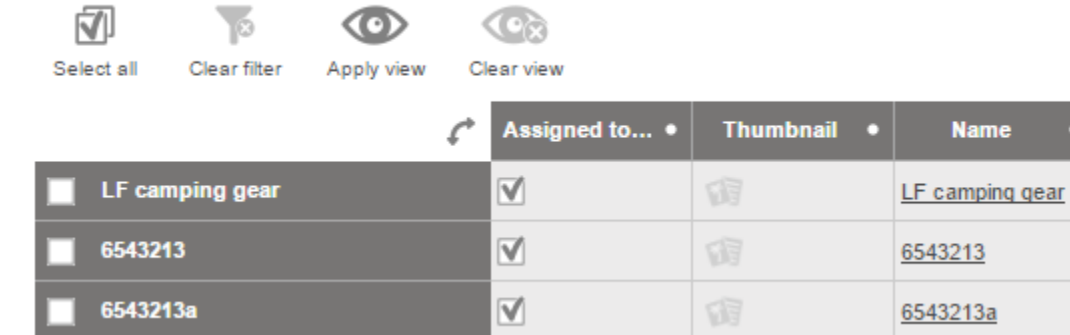

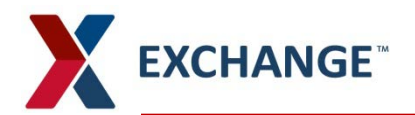

## **Smartsheet Import**

- **You will be directed to Characterics, Product Detail, Category Specific and eComm shipping delivery if it is an eComm item.**
- **Add the Primary product shipping point on the parent item, it will populate to the child items.**
- **Make sure all mandatory items in blue are complete**
- **Save and submit, the file is sent to the buyer to validate and approve.**

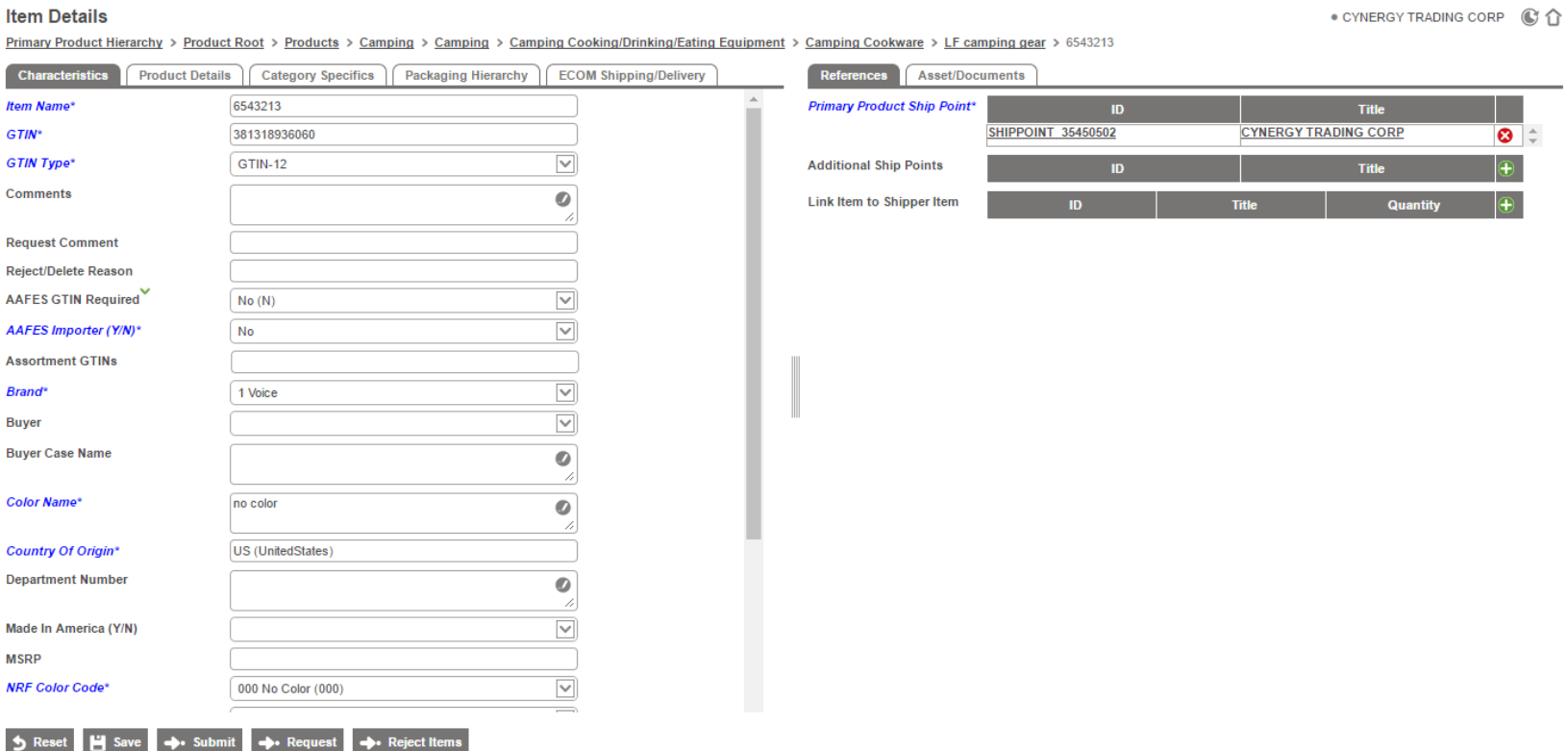

# **Helpful Hints**

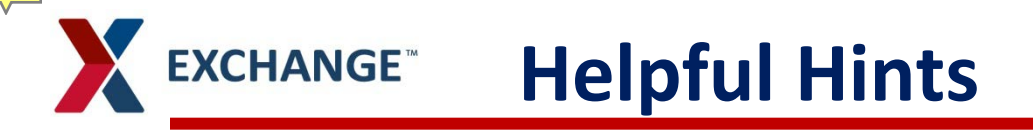

- Arrow at top right, will take you back to home screen  $\|\hat{\mathbb{G}}\|$
- **Clicking on EXCHANGE** at top left takes you to  $\blacktriangleright$ **home screen**
- **Column will be underlined in yellow if all information is**   $\sum$ **not completed.**
- **All attributes in blue are mandatory fields and must be filled out complete.**
- **Requested data is optional, however the more**   $\blacktriangleright$ **information provided up front will limit the need to ask for the enhanced date in the future.**

# **PIM email address pimadmin@aafes.com**

### **Thank You!**